# **After completing this lesson, you will be able to:**

- Build formulas.
- Copy formulas.
- Edit formulas.
- Use the SUM function and AutoSum.
- Use the Formula Palette.
- Use date functions.
- Use absolute and relative cell references.
- Use basic statistical functions.
- Use numbered series and AutoFill.

# **Building Formulas**

2

4

6

## **To enter a formula into a cell**

- 1. Click the cell and type  $=$
- 2. Type the formula, including cell references, constant values, mathematical operators, functions, and parentheses.
- 3. Click the Enter button on the Formula bar or press the Enter key.

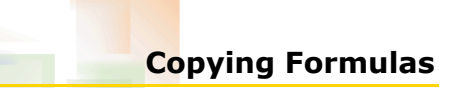

## **To copy a formula using the Fill handle**

- 1. Select the cell that contains the formula that you want to copy.
- 2. Drag the Fill handle to the last cell in the desired range.

3

5

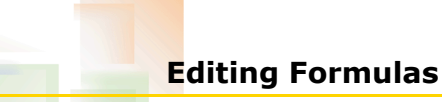

#### **To revise a formula**

- 1. Click the cell that contains the formula.
- 2. Click the in the Formula bar.
- 3. Edit the necessary formula, functions, or arguments and press the Enter key.

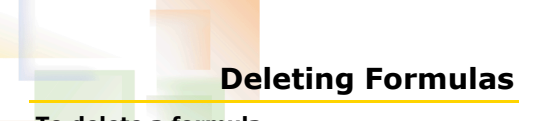

## **To delete a formula**

- 1. Click the cell that contains the formula.
- 2. Press the Delete key.

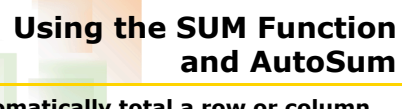

#### **To automatically total a row or column of cells**

- 1. Select the cell that will contain the total.
- 2. On the Standard toolbar, click the AutoSum button.
- 3. Modify the arguments, if desired, and press Enter.

# **Inserting Functions**

#### **To enter a function using the Function Arguments dialog box**

- 1. Click the cell that will contain the function.
- 2. Click the Insert Formula button on the Formula Bar.
- 3. Select the function and enter arguments into the Function Arguments dialog box.
- 4. Click OK.

## **Using Date Functions**

#### **To display the serial number that corresponds to a date**

- 1. Click the cell containing the date.
- 2. On the Format menu, click Cells.
- 3. In the Format Cells dialog box, change the formatting to the Number category and display the number with zero decimal places.

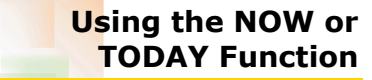

7

9

## **To use the NOW or TODAY function**

- 1. Click the cell in which you want the date or date and time to appear.
- 2. Type **=NOW()** or **=TODAY()** in the cell and press the Enter key.

# **Using Absolute and Relative Cell References**

### **To create an absolute reference**

- Type a dollar sign (\$) before the column
- reference to make the column reference absolute.
- Type a dollar sign (\$) before the row reference to make the row reference absolute.
- Type a dollar sign (\$) before both the column and row references for a cell to make the entire cell reference absolute.

### 10

8

## **Using Basic Statistical Functions**

#### **To use basic statistical functions**

- 1. Check the cell in which you want the function to appear and click the Insert Function button.
- 2. Click the Select a function down arrow and click the function that you want to use.
- 3. In the Function Arguments dialog box, enter the cells that you want to use in the function and click OK.

# **Working with Numbered Series and AutoFill**

#### **To use AutoFill**

- 1. Type the first one or two items of the data pattern into adjacent cells.
- 2. Select the range of cells to be filled, including those in the data pattern.
- 3. On the Edit menu, point to Fill and click Series.
- 4. Click the AutoFill option and click OK.